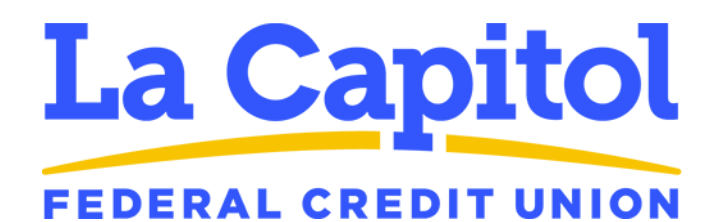

## **Desk Phone User Guide**

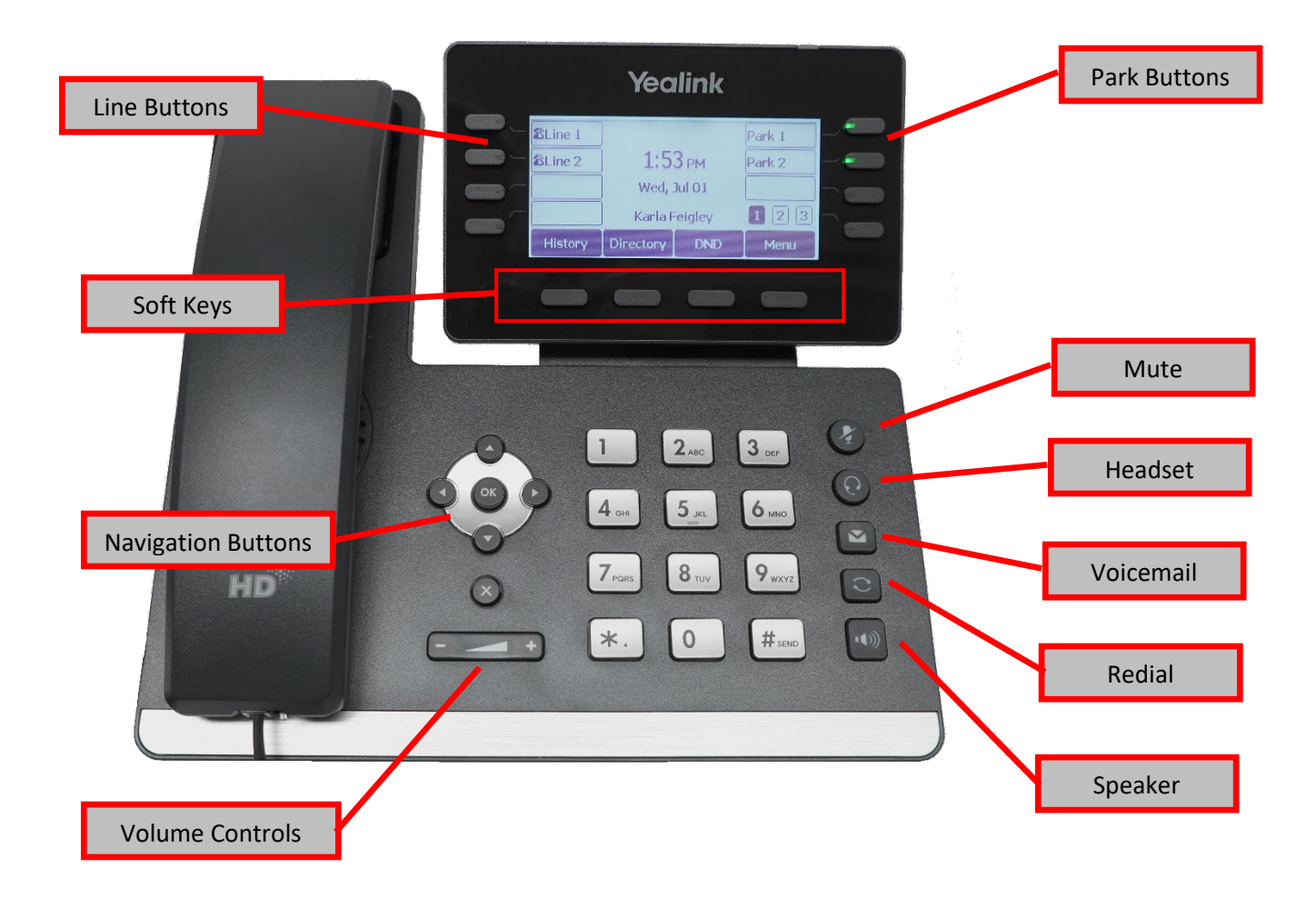

## Contents

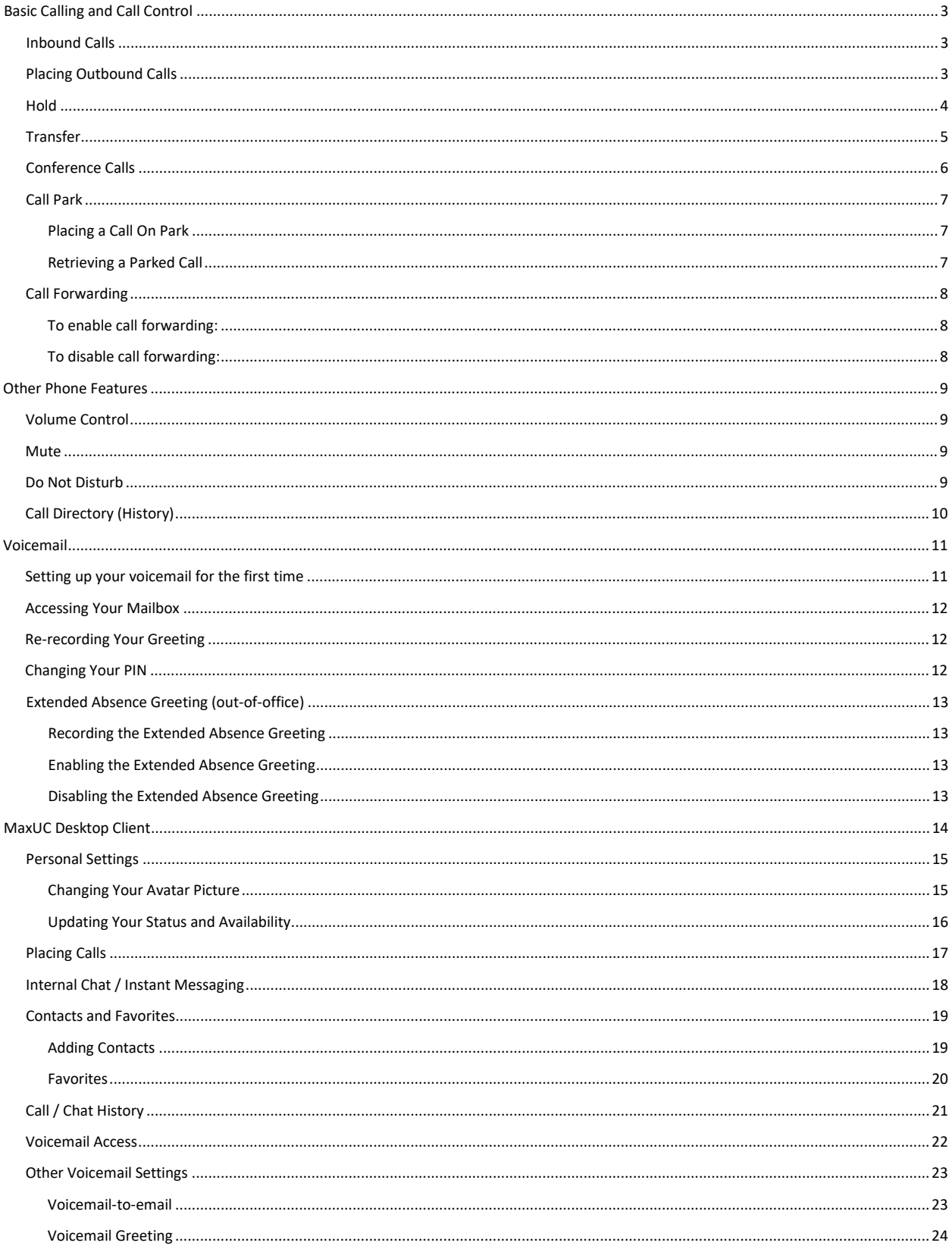

## <span id="page-2-0"></span>Basic Calling and Call Control

All calling (both inbound and outbound) takes place on one of the Line buttons located at the top-left of the display.

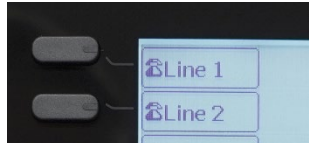

#### <span id="page-2-1"></span>Inbound Calls

When a call rings to your phone, an available Line button will begin to flash green and the caller ID of the caller will be shown in the display. Calls from other internal users will show the name and extension number of the caller.

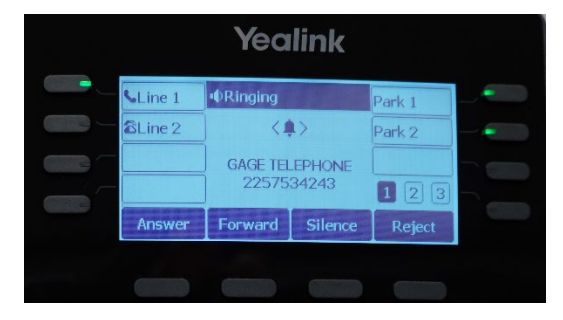

To answer the call, you may:

- 1) Lift the handset
- 2) Press the Speaker or Headset button
- 3) Press the *Answer* softkey

#### <span id="page-2-2"></span>Placing Outbound Calls

To place an outbound call, first select an available *Line* button. Lines that are in use will be lit either red or green and available buttons will be unlit.

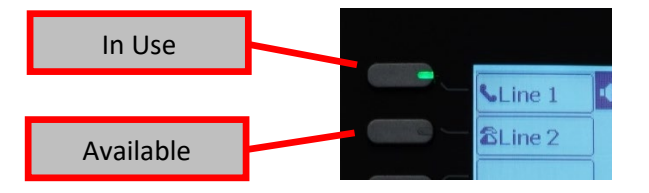

- 1) Go off-hook on an available *Line* button
- 2) Dial the destination **(do not dial a 9 first)**
	- a. Internal extension number
	- b. External phone number (*7-digit local, 10-digit or 11-digit local and long distance*)
- 3) Press the # key or **Send** softkey

### <span id="page-3-0"></span>**Hold**

To place a call on hold, start with an active call. The softkeys at the bottom of the screen will then change.

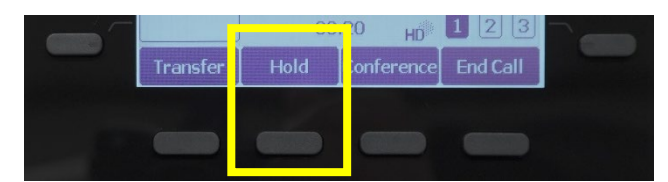

Press the *Hold* softkey. The *Line* button will begin to flash red and the caller will hear the Music on Hold message.

To pick up the call from Hold, press the *Resume* softkey

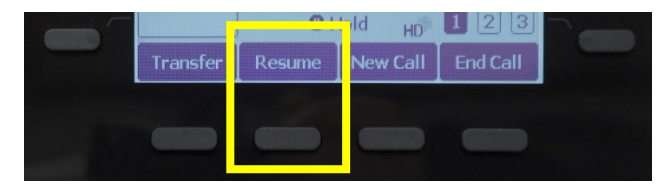

## <span id="page-4-0"></span>**Transfer**

Transfers can be either Blind or Supervised. A Blind Transfer will ring the destination and connect the call immediately. A Supervised Transfer will allow you to remain on the line and announce the call to the destination before connecting the call.

To transfer a call, start with an active call. The softkeys at the bottom of the screen will then change.

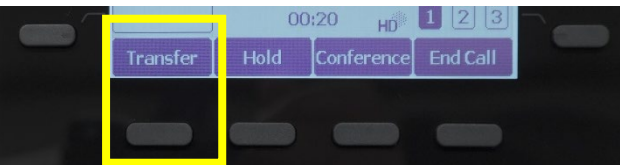

Press the *Transfer* softkey and the caller will be placed on hold, listening to the Message on Hold.

You will hear a new dial tone and you will dial the transfer destination. The destination can be:

- Internal extension numbers
- Direct telephone numbers
- External telephone number

To perform a Blind Transfer, press the *BTransfer* softkey. The call will be connected and ring to the destination and your phone will return to an idle state.

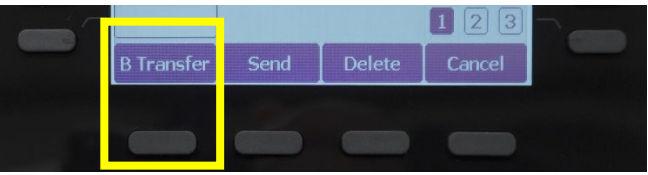

To perform a Supervised Transfer, press # or the *Send* softkey. The call will begin to ring to the destination. When the destination answers, announce the call and hang up. When you hang up, the transferred call will be connected to the destination.

To cancel a transfer and return to the original call, press the *Cancel* softkey then the *Resume* softkey and you will be connected to the original call.

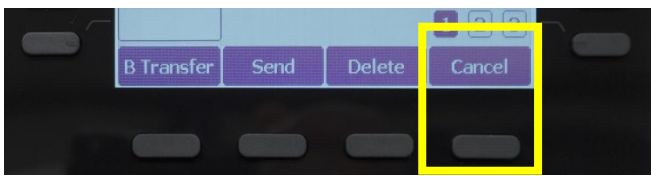

## <span id="page-5-0"></span>Conference Calls

You have the ability to join up to 2 outside parties together into a single Conference Call.

To join 2 calls together on a Conference Call, start with a live call. Press the *Conference* softkey.

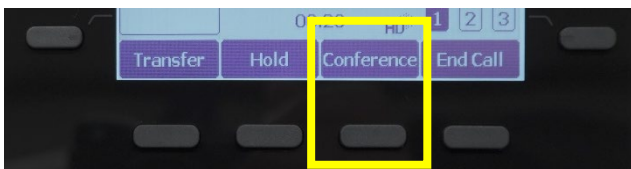

You will hear a new dial tone and you can dial the second participant.

When the second caller is on the line, press the *Conference* softkey a second time. Both calls will be joined together and all 3 participants can talk.

Once joined together, the softkeys will change allowing you to manage the Conference Call.

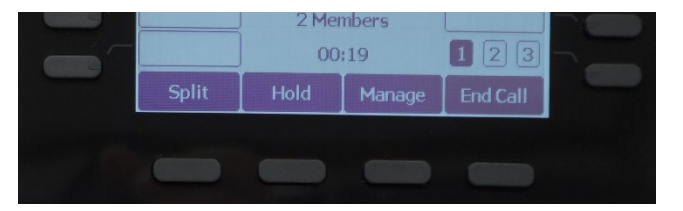

Pressing the *End Call* softkey will disconnect you from the call and the 2 other participants will stay connected, allowing them to continue the call.

Pressing the *Hold* softkey will place the 2 other participants on Hold and they will hear the Message on Hold. The 2 participants will not be able to talk with each other while on Hold.

Pressing the *Split* softkey will remove the participants from the Conference. The last call joined to the Conference will become the active call and the other call will be placed on Hold.

Pressing the *Manage* softkey will give additional control options. Use the Navigation Buttons to highlight one of the participants in the call. The softkeys will change and allow you to *Mute, Hold,* or *Remove* only the selected participant.

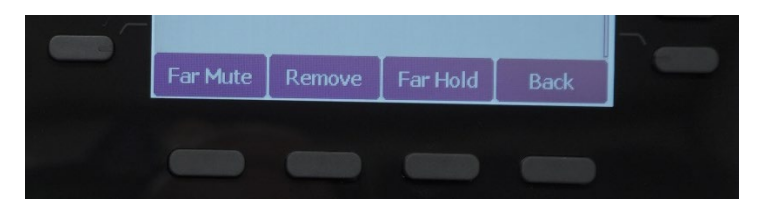

### <span id="page-6-0"></span>Call Park

Normally, if a call is placed on Hold using the softkey, only the phone that placed the call on hold will be able to pick up the held call at that phone. If a call needs to be placed on hold and picked up at a different phone, the Park buttons will be used instead.

#### <span id="page-6-1"></span>Placing a Call On Park

To use the Park feature, start with a live call. Press an available Park button found at the top-right of your display. An available Park button will be lit green.

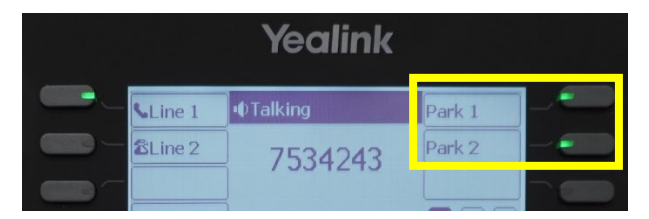

When the call is parked, the caller is hearing the Message on Hold and the selected Park button will begin flashing red.

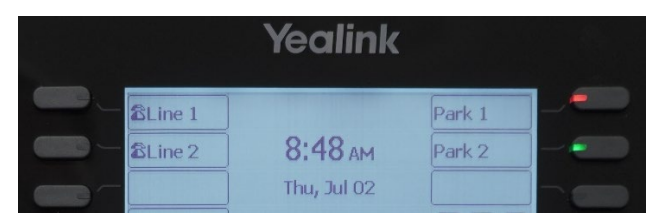

If the call is being parked so that another person can answer the call, that person will need to be notified that the call is parked. You can call them at their extension, use the MaxUC instant messaging service, or other method to notify the other person of the parked call.

#### <span id="page-6-2"></span>Retrieving a Parked Call

To pick up a call that has been placed on Park, simply press the flashing red Park button associated with your call. Pressing the button will move the call to a live state on your phone.

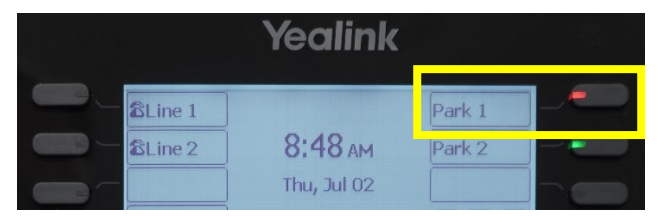

## <span id="page-7-0"></span>Call Forwarding

You have the ability to forward your phone to an alternate destination. This destination can be another internal phone extension, internal direct phone number, or external phone number such as a cell phone. When entering a phone number, be sure to include the full 10-digit phone number including the area code.

#### <span id="page-7-1"></span>To enable call forwarding:

- 1) Dial \*72 + <destination number> (i.e. **\*72***2253425055*)
- 2) Press # or the Send softkey
- 3) You will hear a confirmation tone indicating forwarding is active

#### <span id="page-7-2"></span>To disable call forwarding:

- 1) Dial \*73
- 2) Press # or the Send softkey
- 3) You will hear a confirmation tone indicating forwarding is disabled

## <span id="page-8-0"></span>Other Phone Features

## <span id="page-8-1"></span>Volume Control

The **Volume Control** key,  $\begin{bmatrix} 1 & 1 \end{bmatrix}$  adjusts the level of several different volumes. Whatever is actively being used is what is controlled by the keys.

- When the phone is idle, the ringer volume is adjusted
- When on speaker, the speaker volume is adjusted
- When on the handset, the earpiece volume is adjusted

#### <span id="page-8-2"></span>**Mute**

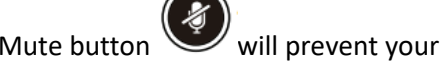

While on an active call, the Mute button will prevent your voice from being transmitted to the other caller. When active, the button will be lit RED.

To disable mute, simply press the Mute button again.

#### <span id="page-8-3"></span>Do Not Disturb

Do Not Disturb, or DND, will disable your phone from receiving incoming calls. All calls will forward to your voicemail. You may still use the phone for outbound calls.

To active Do Not Disturb, press the DND softkey. The display will indicate DND is active.

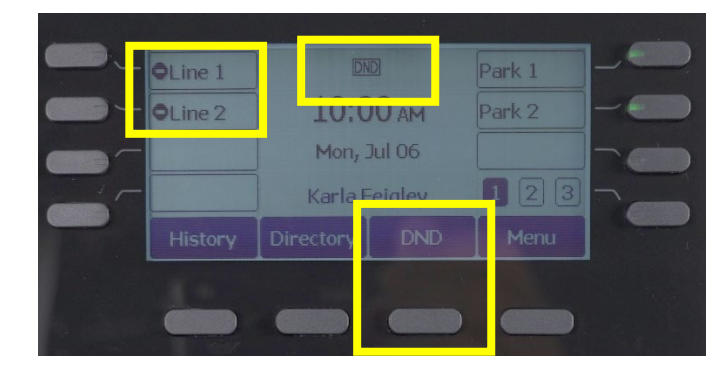

To disable Do Not Disturb, press the DND softkey again.

## <span id="page-9-0"></span>Call Directory (History)

The phones will store the latest 10 records of Outbound, Inbound Answered, and Inbound Missed calls.

To access the Call History, press the History softkey or the Up Navigation Button.

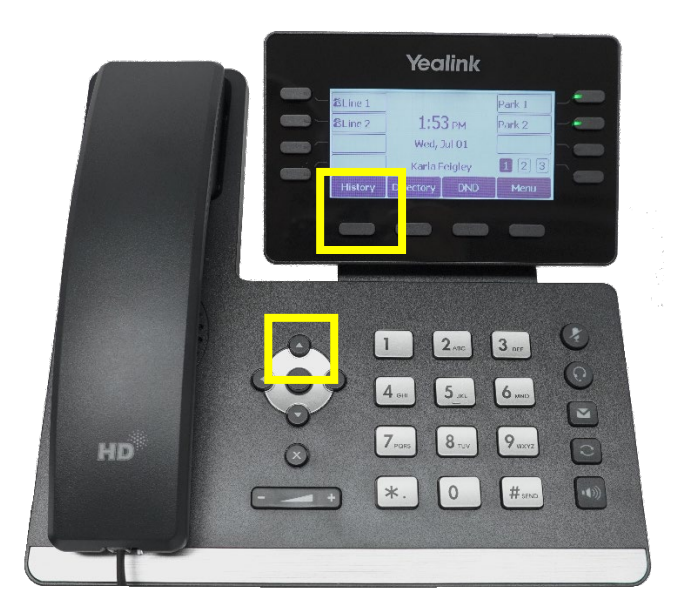

You will be shown a list of All Calls showing all inbound and outbound calls along with the date and time of the call.

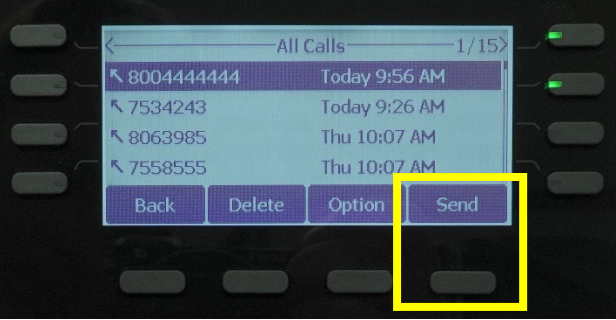

You can use the Left and Right Navigation Buttons to scroll between Missed Inbound Calls, Placed Outbound Calls, and Received (Answered) Inbound Calls.

You can use the Up and Down Navigation Buttons to scroll through the call records in each list.

When a call record is higlighted, you may press the Send softkey and a call will be placed to that number. This will work on any number in any call list.

## <span id="page-10-0"></span>Voicemail

Your phone has a voicemail that will answer calls and take messages should you not be available. Your voicemail will need to be set up initially to personalize it to you.

## <span id="page-10-1"></span>Setting up your voicemail for the first time

- 
- 1. Press the **Message** button **or dial** \*98
- 2. Complete the walkthrough

*The first time you access your voicemail box, you will be asked to create a PIN, record your name, and record a greeting. Following the prompts from the tutorial, you will hear:*

#### Change your PIN

First, you will be prompted to create your voicemail PIN. It can be between 4 and 6 digits long, not sequential numbers or repeating numbers. After entering your new PIN, you will be asked to confirm the PIN by re-entering it.

#### Record a Name

You will then be prompted to record your name. Once you have recorded your name, it is played back to you and you are provided with options to keep it or re-record it.

- Press 1 to change your recorded name.
- Press # to keep your recorded name.

#### Record a Greeting

Lastly, you will be prompted to record a personal greeting. Once you have recorded your greeting, it will be played back to you and you are provided with options to keep it or re-record it.

- Press 1 to record a personal greeting.
- Press 1 to change your greeting.
- Press # to keep your greeting

## <span id="page-11-0"></span>Accessing Your Mailbox

From your phone:

R 1. Press the **Messages** button **button** or dial \*98.

From another phone:

- 1. Dial your extension
- 2. When your greeting answers, press the **\*** key
- 3. Enter your PIN when prompted

## <span id="page-11-1"></span>Re-recording Your Greeting

- 1. Access your voicemail box.
- 2. Press 3 to Work With Your Greetings.
- 3. Press 1 to set up a personal greeting.
- 4. You will hear your current greeting.
	- a. Press 1 to re-record your personal greeting.
- 5. Press 3 to save your new greeting.

### <span id="page-11-2"></span>Changing Your PIN

- 1. Access your voicemail box.
- 2. Press 4 to Change Your Settings.
- 3. Press 3 for Security Options.
- 4. Press 1 to Change Your PIN
- 5. Enter and confirm your new PIN

## <span id="page-12-0"></span>Extended Absence Greeting (out-of-office)

The Extended Absence Greeting allows you to record a temporary greeting without affecting your normal personal greeting. You also have the ability to turn this temporary greeting on and off as needed.

#### <span id="page-12-1"></span>Recording the Extended Absence Greeting

- 1. Access your voicemail box.
- 2. Press 3 to Work With Your Greetings.
- 3. Press 2 to Work With Your Extended Absence Greeting.
- 4. Press 2 to Review or Re-record It.
	- a. Press 1 to Record a New Extended Absence Greeting.
- 5. When finished, press \* to Exit.

#### <span id="page-12-2"></span>Enabling the Extended Absence Greeting

- 1. Access your voicemail box.
- 2. Press 3 to Work With Your Greetings.
- 3. Press 2 to Work With Your Extended Absence Greeting.
- 4. Press 1 to Turn On Your Extended Absence Greeting

Callers will now begin to hear the Extended Absence Greeting

#### <span id="page-12-3"></span>Disabling the Extended Absence Greeting

- 1. Access your voicemail box.
- 2. Press 3 to Work With Your Greetings.
- 3. Press 2 to Work With Your Extended Absence Greeting.
- 4. Press 1 to Turn Off Your Extended Absence Greeting

Callers will now begin to hear the normal Personal Greeting

# <span id="page-13-0"></span>MaxUC Desktop Client

The MaxUC desktop client is an application that will expand the capabilities of your desk phone and give you additional features that will benefit your daily work.

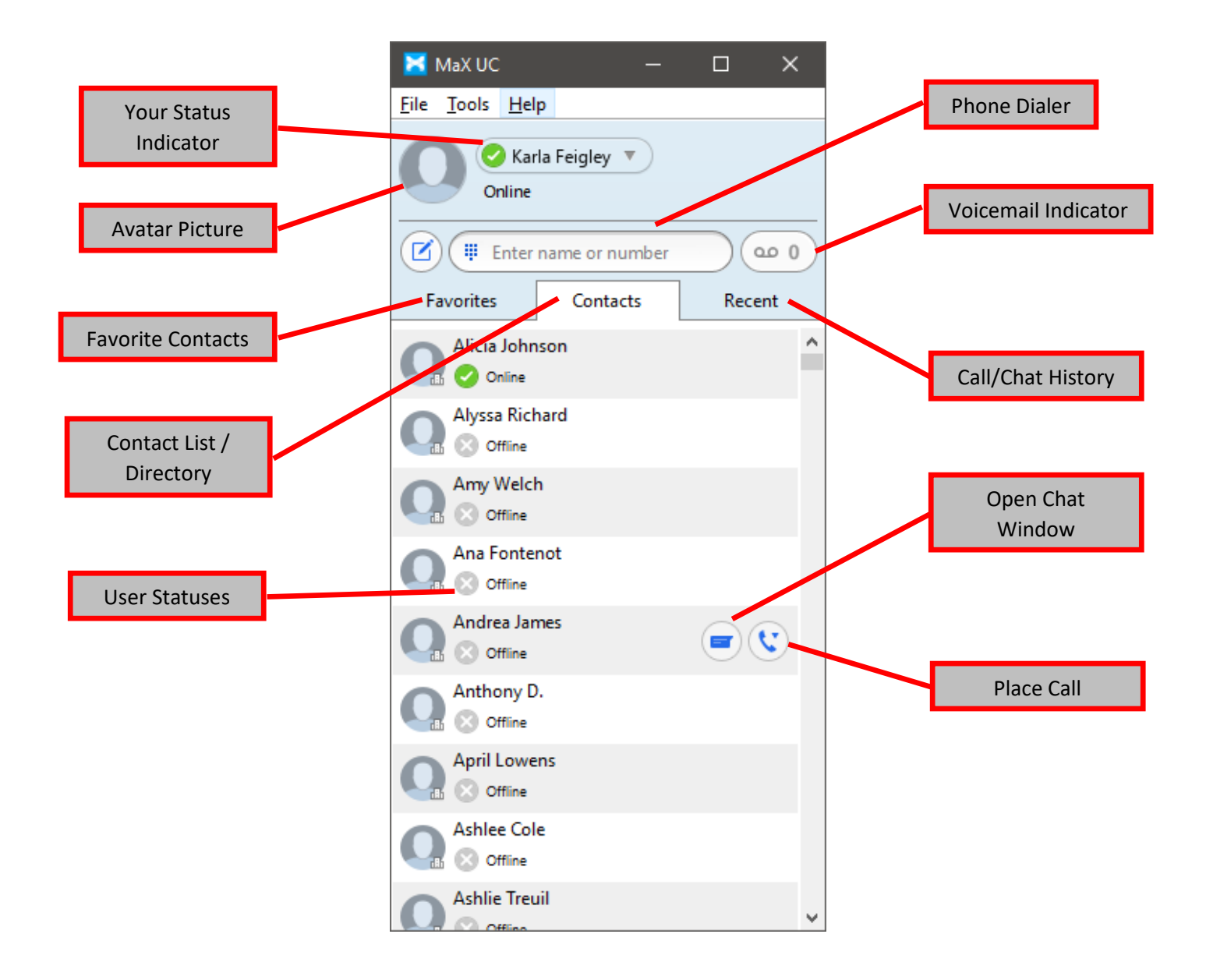

## <span id="page-14-0"></span>Personal Settings

#### <span id="page-14-1"></span>Changing Your Avatar Picture

Click the face icon next to your name and choose, *Change Avatar*.

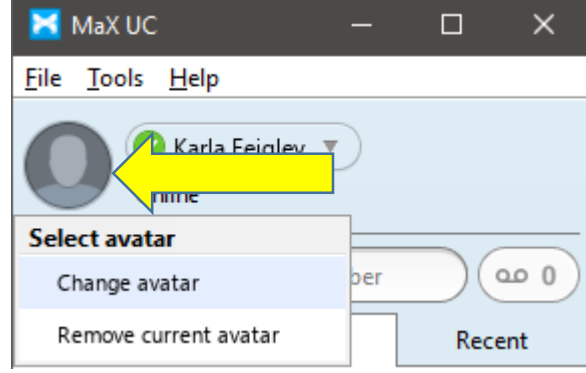

In the window that opens, click either the *Choose* or *Take a Photo* buttons to create a picture. Adjust the photo to fit in the frame and finish by clicking *Save.*

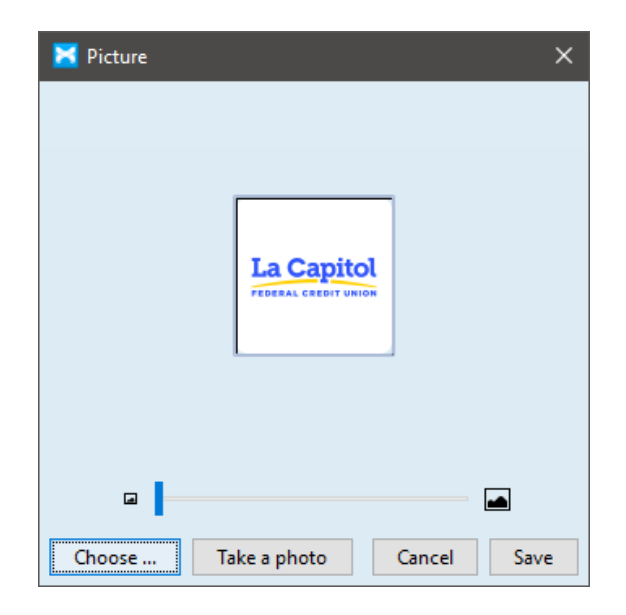

Your avatar will now synchronize across all devices and display on other MaxUC clients

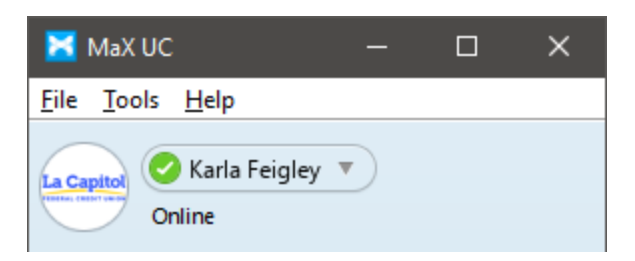

#### <span id="page-15-0"></span>Updating Your Status and Availability

Clicking your name at the top will give you options to change your status and availability that will display on other MaxUC clients.

You can update your presence by choosing either *Online* or *Busy* from the Presence section of the pulldown. Selecting either of these options will only change your presence information on other MaxUC clients and does not affect calling availability.

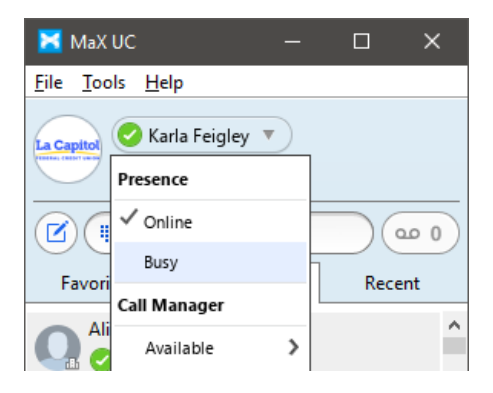

The Call Manager section will give you additional options that will affect how you receive calls. You can enable and disable Do Not Disturb and Call Forwarding.

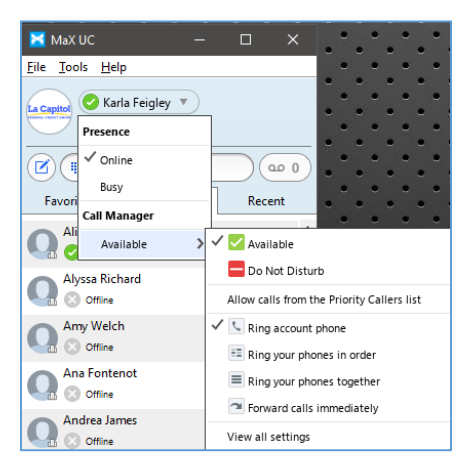

You can also add additional information to your status using the field immediately below your name. Things such as "In a Meeting" or "Conference Call" will provide additional status information to other MaxUC clients.

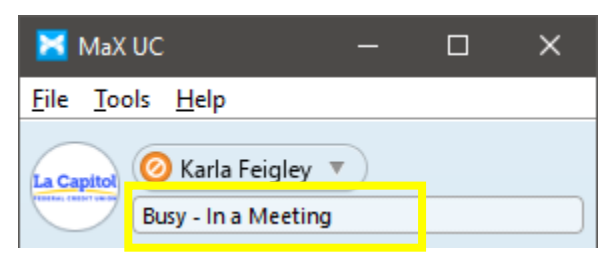

### <span id="page-16-0"></span>Placing Calls

Calls can be initiated through the MaxUC client which will connect to your desk phone and allow you to talk there.

To manually place a call, enter the phone number in the Phone Dialer field. When finished entering the number, click the phone icon to the right.

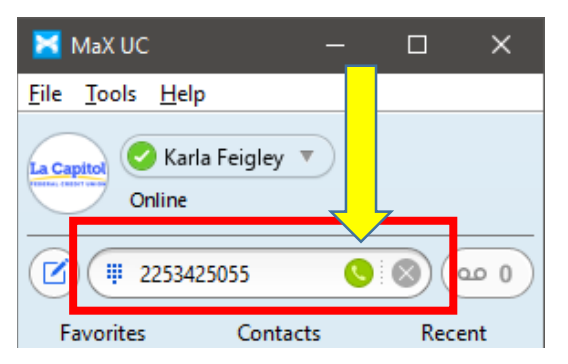

A window will pop up having you confirm where to take the call. Leave the selection as Account Phone and click Call. Your desk phone will begin to ring and when you answer, the call will begin to ring to the destination entered.

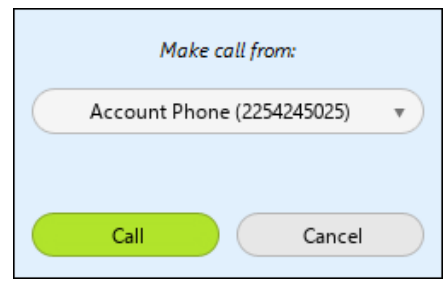

You may also use the Phone Dialer to search the Contact List.

Begin typing the name of the person in the Contact list and the list will automatically filter. When you find the contact you wish to call, click the phone icon to the right of the name.

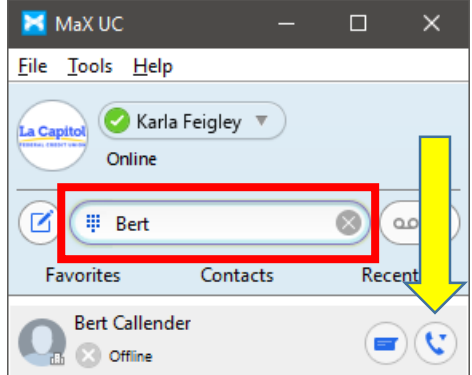

## <span id="page-17-0"></span>Internal Chat / Instant Messaging

The MaxUC client allows you to open an internal chat with an individual or a group of people.

To open a chat with an individual, search for their name in the Contact List. When you find the contact, click the Chat button to open the Chat Window.

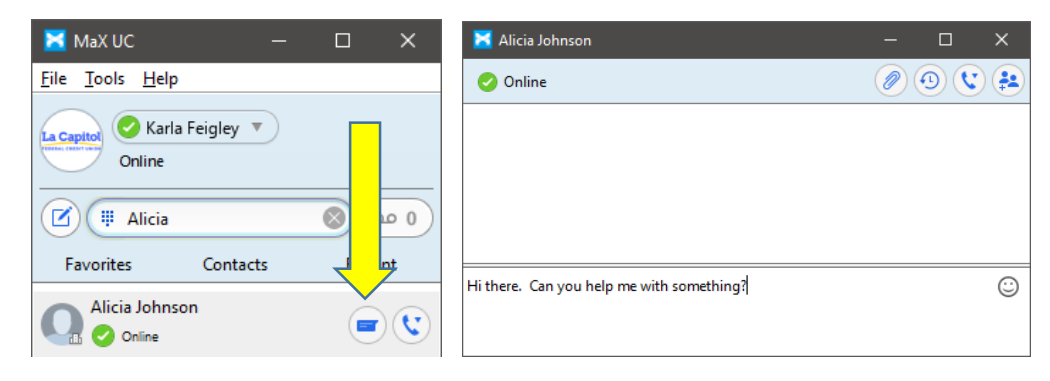

In the Chat Window, begin typing and your conversation will be displayed in the middle window. You may also send files, call the person, or add additional users to the chat.

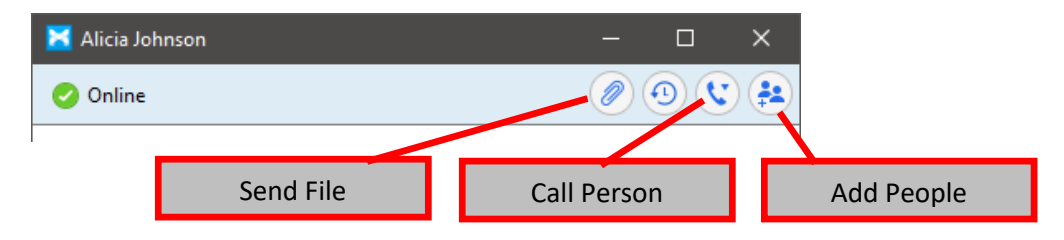

To initiate a Group Chat, go to File > New Group Chat. You will be shown a new window allowing you to select all the people you wish to add to the chat. Use the Search Bar to filter the list and click the checkbox next to everyone you wish to bring into the chat. You may also change the subject of the chat to make it easier to distinguish between other group chats. Click *Create Group Chat* when finished.

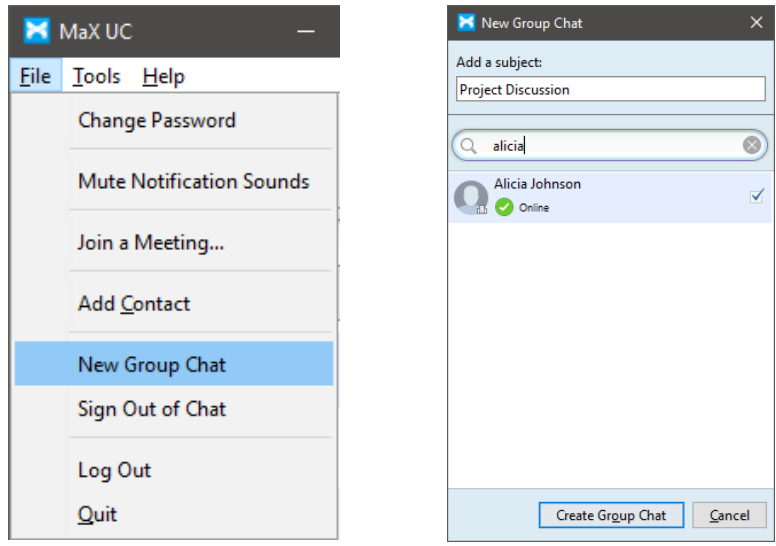

## <span id="page-18-0"></span>Contacts and Favorites

The Contacts tab will list all of the configured users within the system along with any manually added Contacts. Only internal Contacts will display avatar pictures and updated presence information depending on their status. Internal contacts are updated within the server and should not need to be modified by you.

#### <span id="page-18-1"></span>Adding Contacts

You may add additional Contacts to your list manually. You can do this by going to File > Add Contact.

Fill out the Contact form that displays. Not all information is required so you may only enter whatever information you have. Note that if no phone numbers are added, the system will not be able to place a call to the Contact.

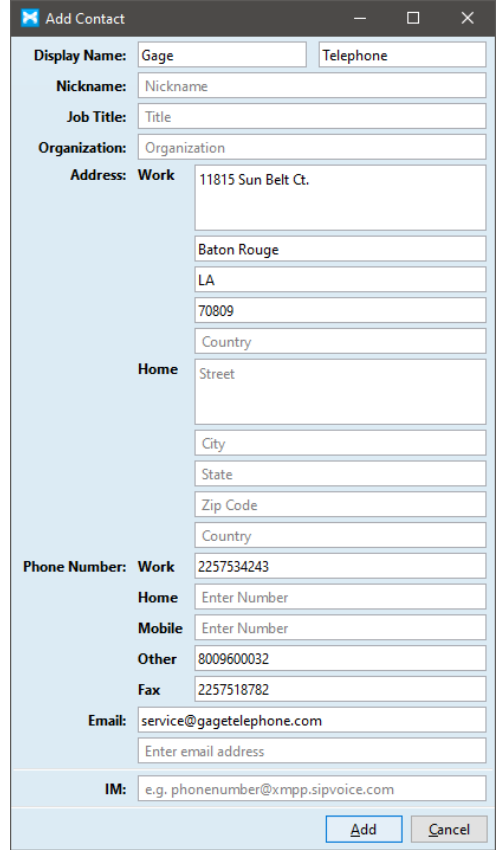

When the Contact information is entered, the Contact will then be shown in the list of Contact on the main window.

#### <span id="page-19-0"></span>Favorites

Any Contact may be added to the Favorites tab allowing you to quickly and easily see the Contacts you interact with the most.

To add a Contact to your Favorites, find the Contact in the list. Use the search bar if needed. Right-click on the Contact and choose *Add to Favorites*.

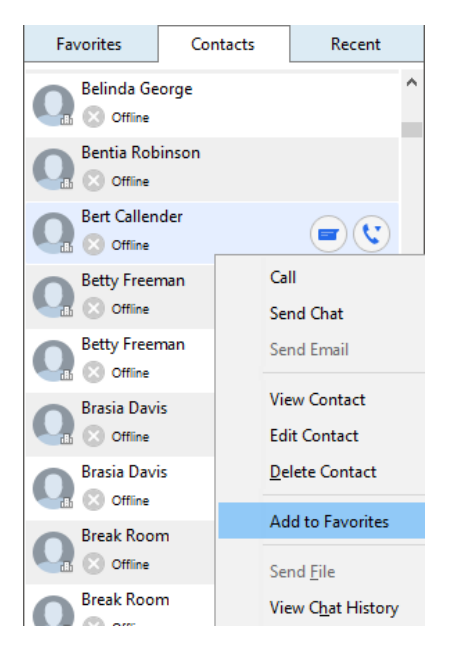

The Contact will now be shown in the Favorites tab along with the other selected Favorite Contacts.

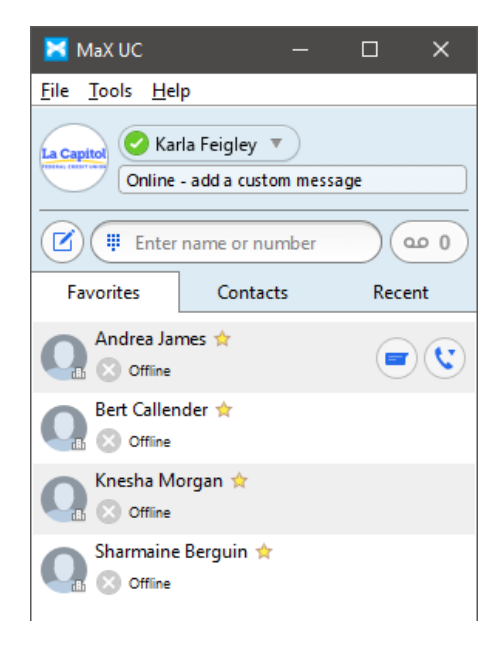

## <span id="page-20-0"></span>Call / Chat History

The Recent tab will display all history with your account. This includes both calling and chat history.

You may also choose to filter out just Calls or just Chats. Details of the record are included in the list.

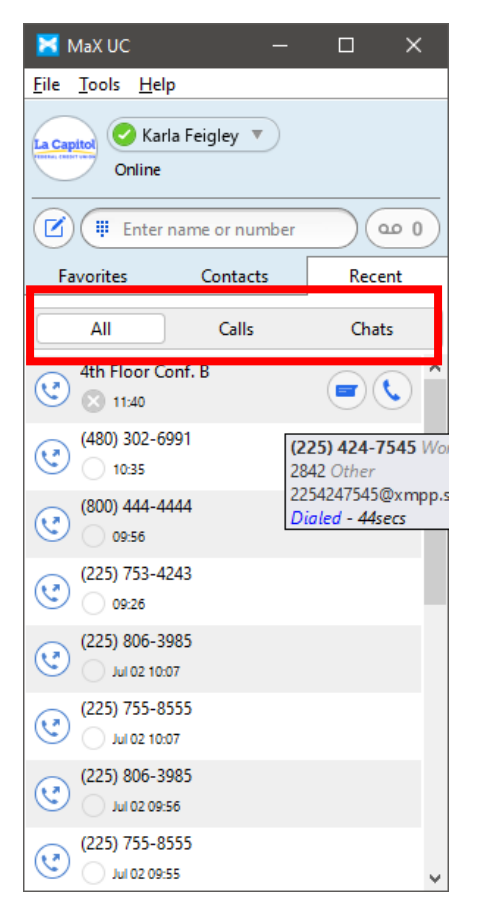

On any record, you can use the icons to the right to open a chat window with an internal user or place a call to the phone number.

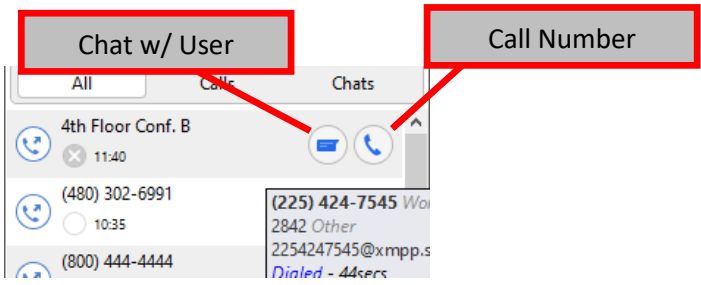

### <span id="page-21-0"></span>Voicemail Access

When you have voicemails, the indicator to the right of the Phone Dialer will update.

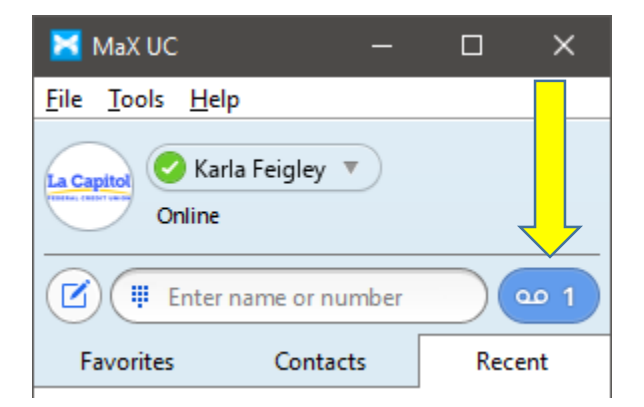

Click this button to bring up your list of messages along with the details of the call. From this window, you may Play, Delete, or Manage the message.

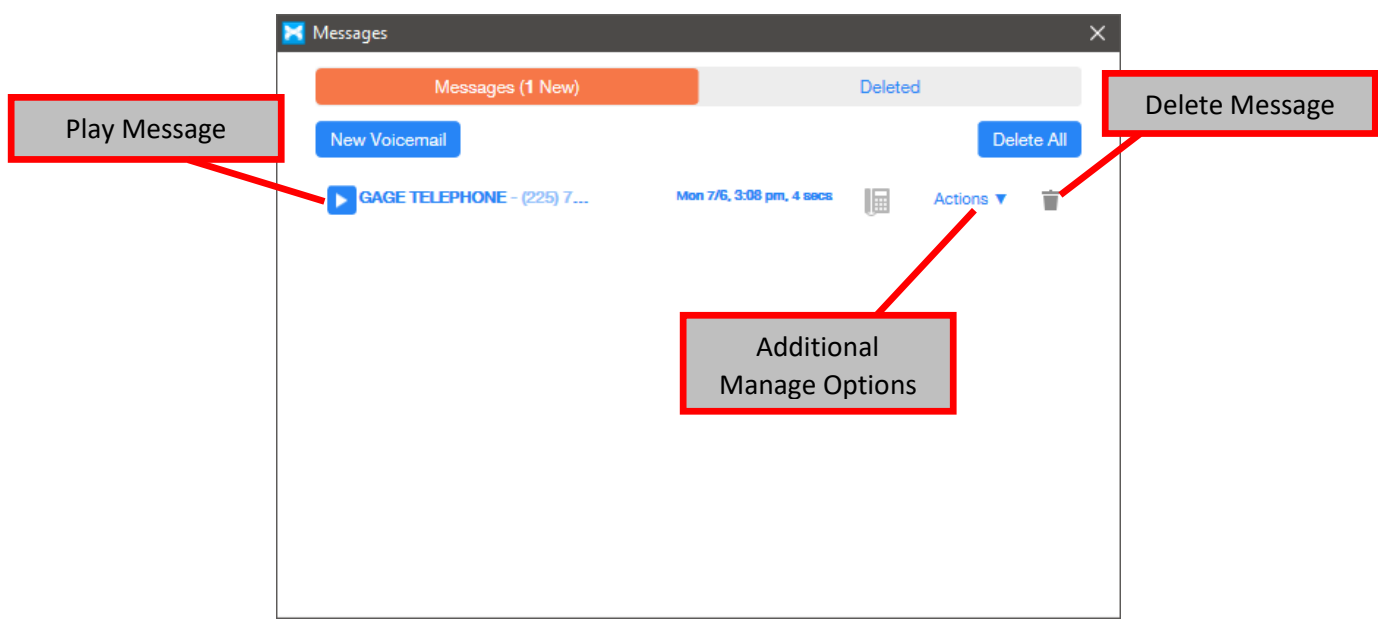

You will also notice a Deleted tab at the top of the window. Deleted messages are held in the system for 7 days allowing you to Restore them or permanently delete them.

### <span id="page-22-0"></span>Other Voicemail Settings

You may also make other changes to your voicemail services by going into Tools > View Account. A new window will open and there you will find a tab along the top for *Message Settings*.

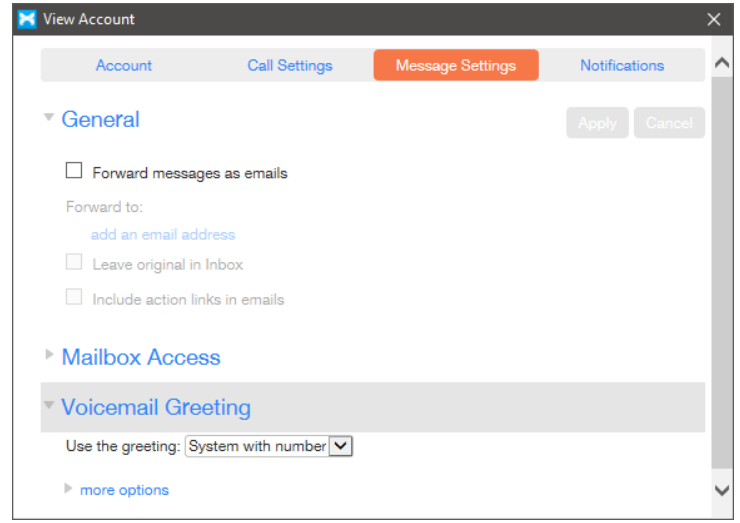

#### <span id="page-22-1"></span>Voicemail-to-email

You have the option to send any voicemail messages you receive to your email account. Messages will be sent with the details of the call along with a wav file attachment of the message. To enable this feature, check the *Forward messages as emails* box. Then, click the *Add and email address* link to add your email address (you may add up to 5 emails). Finish by clicking the BLUE  $\overline{p}_{\text{Apply}}$  button to commit your changes.

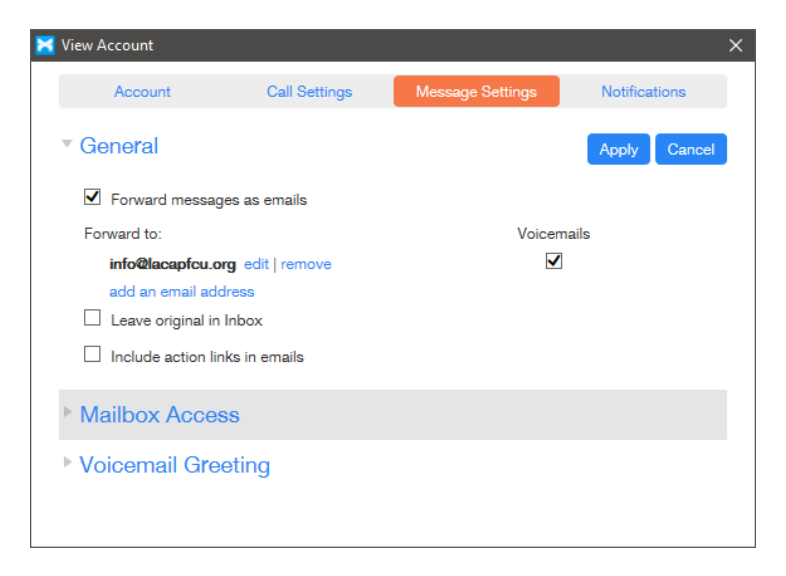

#### <span id="page-23-0"></span>Voicemail Greeting

Expand the Voicemail Greeting section to find options for the greeting callers hear when they reach your voicemail.

Choose from the list of available greetings. This is handy for enabling and disabling your Extended Absence Greeting.

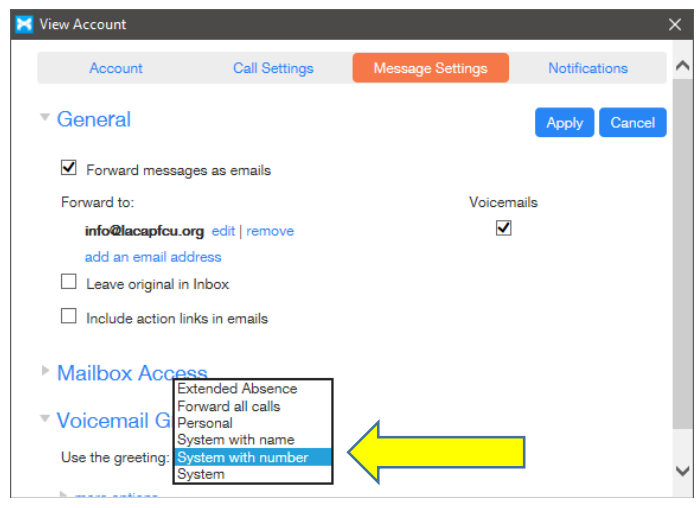

If a Greeting has not been recorded, a *Record* link will be shown to the right of the pull-down.

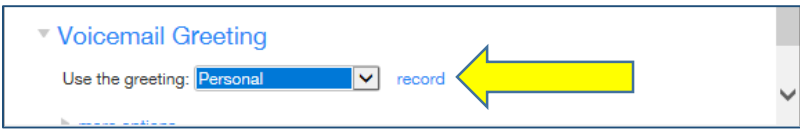

Clicking this link will open a dialog box where you can record your greeting using the microphone on your computer or upload a file if you already have it recorded.

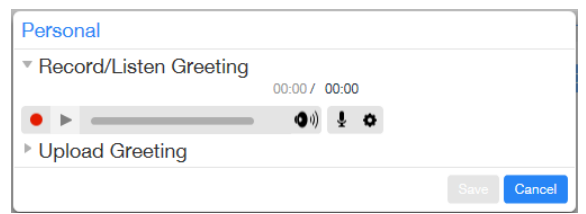

Note – If you are uploading a previously recorded file, make sure that the file is in the correct format. Hover over the ? next to the *Browse* button for file format information. **MP3 files are not supported.**

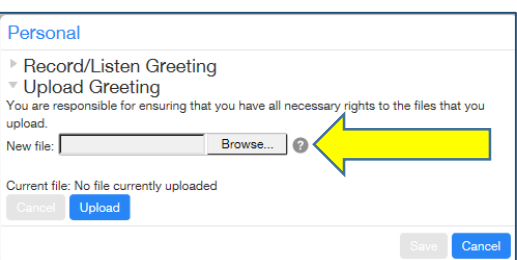